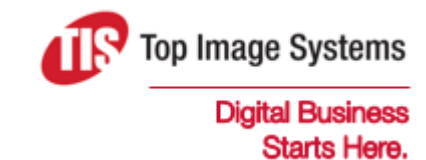

# iRemit

### User Guide

Version 7

contact@topimagesystems.com www.topimagesystems.com 08 November, 2017

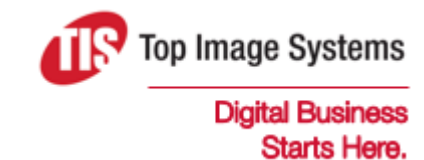

Copyright © TIS, Top Image Systems. All rights reserved.

No part of this publication may be reproduced, stored in a retrieval system, translated, transcribed or transmitted in any form, or by any means manual, electric, electronic, electromagnetic, mechanical, chemical, optical, or otherwise, without the prior explicit written permission of TIS.

contact@topimagesystems.com www.topimagesystems.com 08 November, 2017

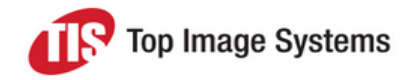

### **Contents**

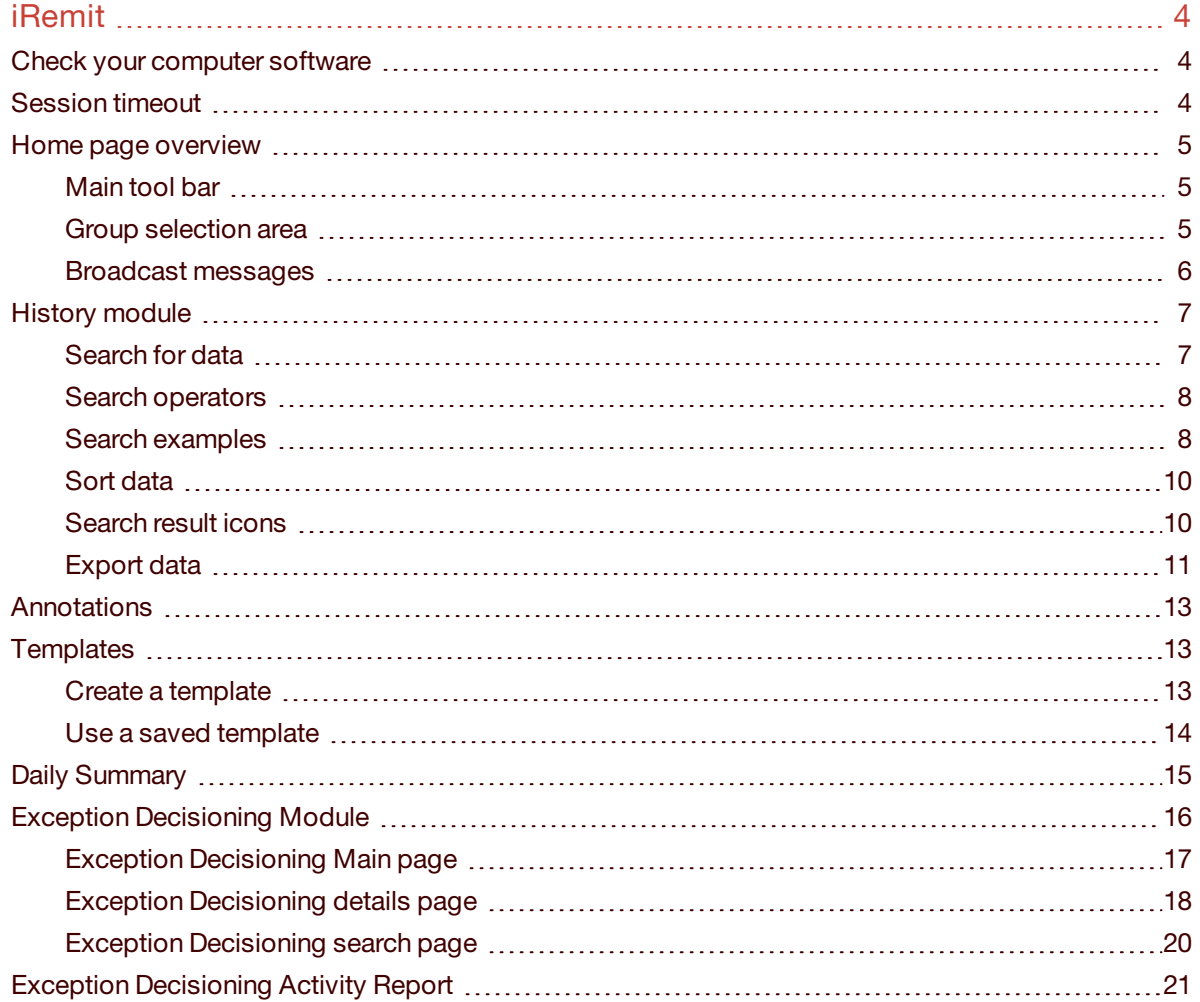

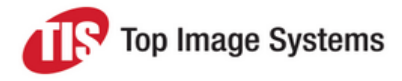

## <span id="page-3-0"></span>iRemit

Top Image Systems' secure iRemit interface provides access to lock box image archive and reporting.

iRemit allows you to search and access images and reports stored in the History Archives. You can view, print and email the images and reports. iRemit also includes a client decisioning module, which allows retrieval of exception items and the ability to decision and update the status of these items.

This guide assists all users with a step-by-step explanation of how the application operates and how it can be used for efficient and effective access to your image archive.

<span id="page-3-1"></span>The viewer application consists of three components: History Archive, Exception Decisioning and Reports.

### Check your computer software

To view images stored in the archive, you must have two different types of free software installed:

- **n** Browser
	- $\bullet$  Internet Explorer minimum version is 9.0.
	- $\blacksquare$  Chrome
	- Firefox
- <sup>n</sup> Reader

Adobe Acrobat Reader – Version 9.0 or higher

This software is available free of charge via the Internet. If you are not allowed to or cannot download the software, contact your desktop support group for assistance.

### <span id="page-3-2"></span>Session timeout

The system will timeout after a certain amount of inactivity (this is configurable). After a timeout, you must access the application again via SSO. A warning message is displayed three minutes prior to timeout. In the following example, the session will timeout at 4:59 PM. The remaining time in the session is 2:52 minutes, unless you click on the **OK** button to renew the session.

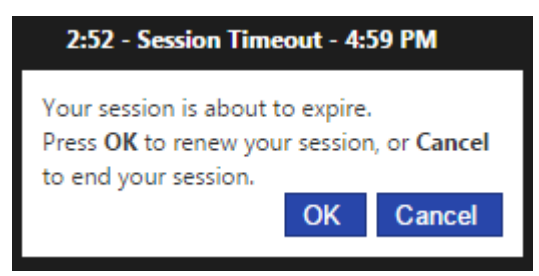

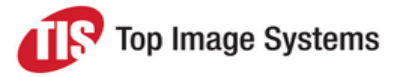

### <span id="page-4-0"></span>Home page overview

<span id="page-4-1"></span>This section provides a brief description of the main areas of the home page.

#### Main tool bar

The main tool bar is located in the center top of the website pages. There are different toolbars depending on which level of the hierarchy you are accessing. The following toolbar is displayed at the top level of information.

Home History Modules  $\blacktriangledown$ 

When you access the other levels of information, such as a specific lock box, a different tool bar is displayed. The features in the toolbar may vary from user to user, depending on the user's roles.

The following table provides a brief summary of each function:

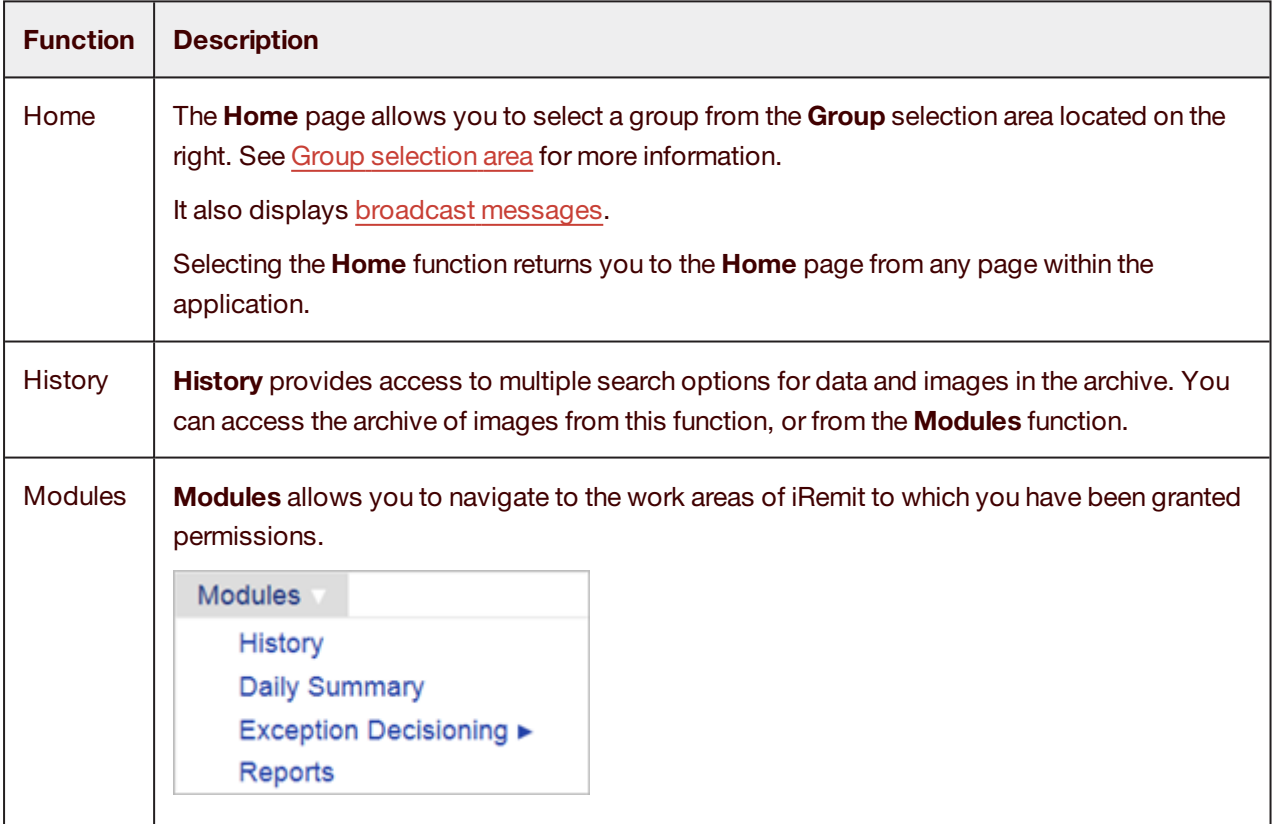

#### <span id="page-4-3"></span><span id="page-4-2"></span>Group selection area

To the right of the main toolbar on the home page is the **Group** selection area.

Click the arrow to the right of the selection box and select the group you want to view. To search for a group, enter the name of the group, or part of the name, in the selection box, then select the group from the search results. The selection defaults to the group that was selected when you last logged in.

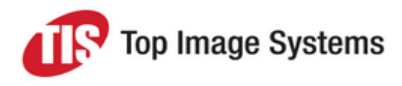

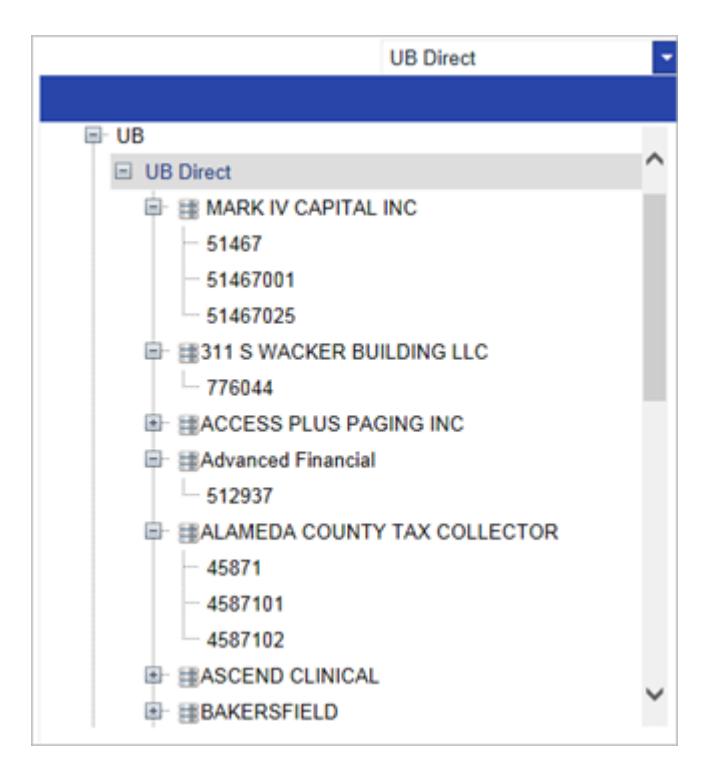

You can select any group that is visible. Your administrator may give you access to all lock boxes in the system or just a selected group of lock boxes. If you feel you are missing access to a lock box, contact your iRemit administrator.

Access granted at one level provides access at all lower levels of the application. In the example above, if a user's access is granted at the highest level of **UB Direct**, the user has access to all lower levels. However, if the user's access is granted at the lowest level, for example, **512937**, that user only has access to work processed for the **Advanced Financial** lock box **512937**.

#### <span id="page-5-1"></span><span id="page-5-0"></span>Broadcast messages

Broadcast messages may appear on the left side of the home page when the company has important information to share or when the administrator has an important message for the staff using the application. A system administrator can create broadcast messages for all users or specific users.

You should check the **Broadcast Messages** section daily.

#### **Broadcast Messages**

No messages at this time.

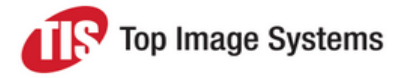

### <span id="page-6-0"></span>History module

To access the **History** module, perform one of the following actions:

- <sup>n</sup> On the main tool bar, click **History**.
- <sup>n</sup> On the main tool bar, click **Modules**, then select **History**.

The **History Search** screen opens.

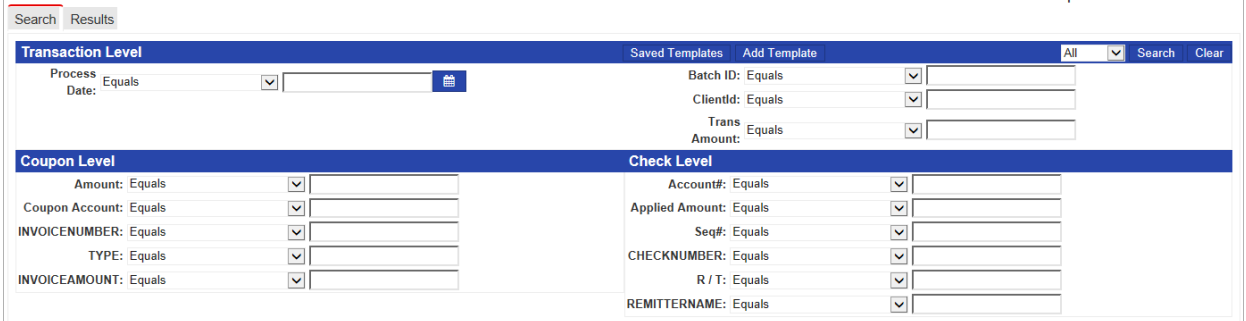

The **Search** tab has three search areas:

- **n Transaction Level** (process date information)
- <sup>n</sup> **Coupon Level** (if applicable)
- <sup>n</sup> **Check Level**

<span id="page-6-1"></span>These search areas contain all fields that are available for searching the business data in the archive.

#### Search for data

- 1. In the **Transaction Level** search area, enter a date in the **Process Date** field, using the format DDMMYY. To select the date from a calendar, click the calendar button next to the field.
- 2. (Optional) To further refine the search, enter values in other fields at the **Transaction Level**, **Coupon Level** or **Check Level**. These fields are not required.
- 3. (Optional) In the selection list at the top right of the screen, select an entry to limit the search to only **Coupon**, **Check** or **Correspondence** (**Corr**) details.

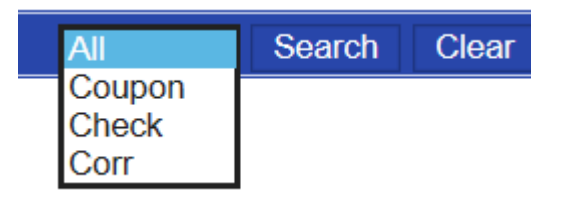

4. Click **Search** at the top right of the screen.

The search results are displayed in the **Results** tab.

To begin a new search, click **Clear** at the top right of the screen.

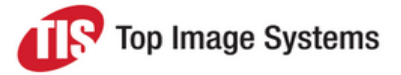

**Note:** Once items have been swept, you can no longer search for them in the Exception Decisioning queue.

#### <span id="page-7-0"></span>Search operators

Within each search field, you can select operators from a selection list to refine your search options. The following operators are available:

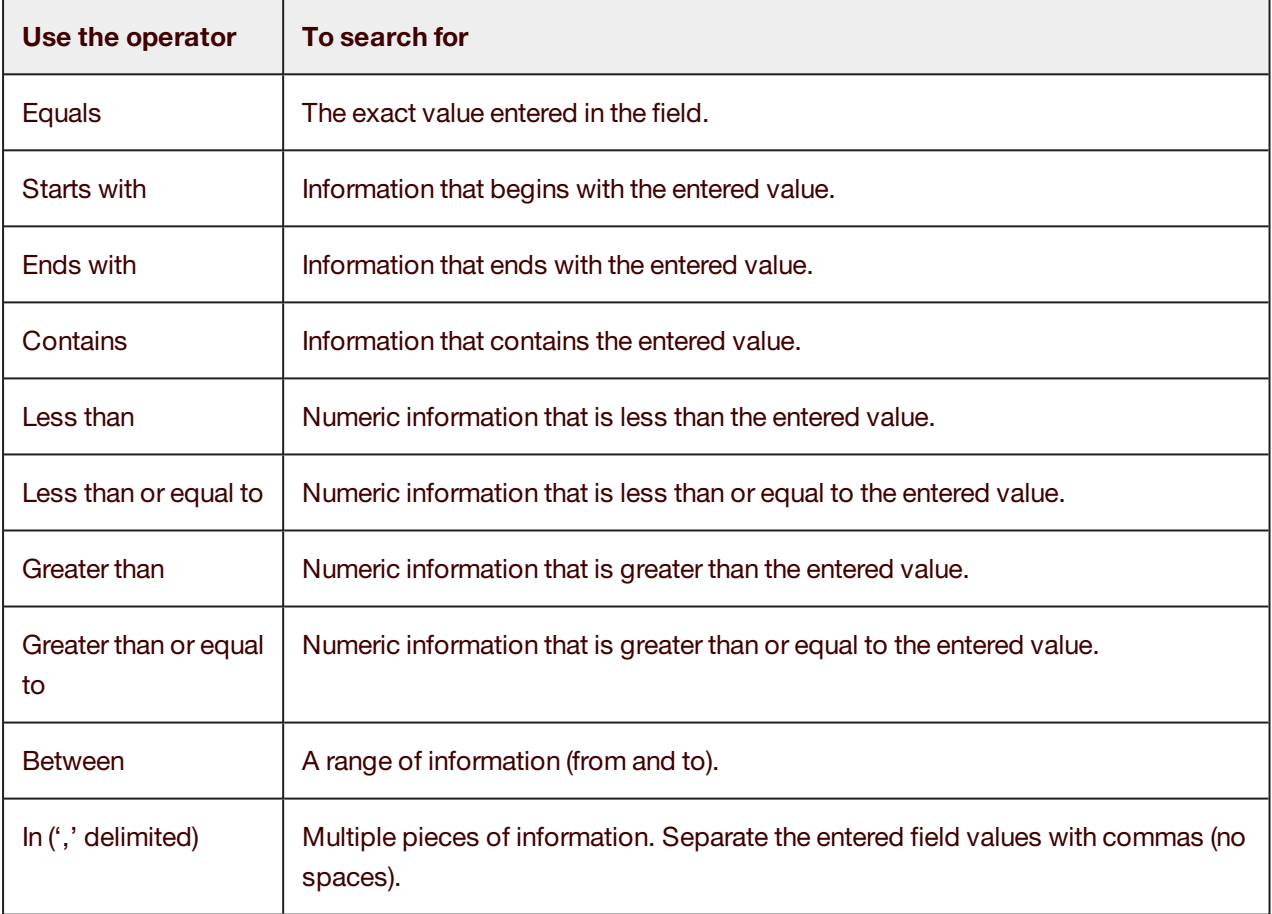

#### <span id="page-7-1"></span>Search examples

The following example shows the search criteria for work processed before 10/17/2016, for batch numbers 19010, 14790 and 19635, for transactions with the amounts \$26.76 and \$299.81. Notice that the top of the **Search** tab is highlighted in red to indicate that you are currently viewing the search criteria.

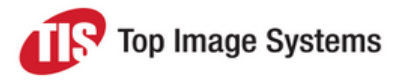

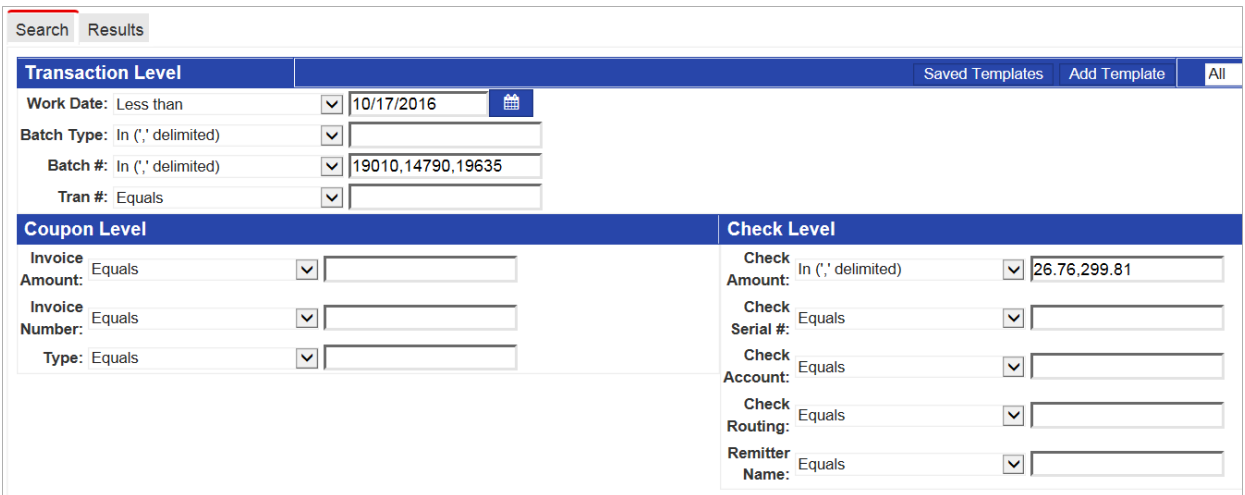

These search criteria return the following results. The top of the **Results** tab is now highlighted red to indicate that you are currently viewing the search results.

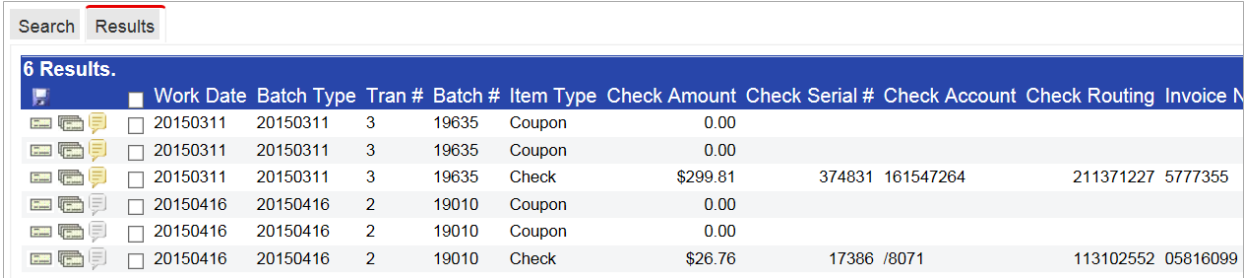

#### The following search uses different search operators:

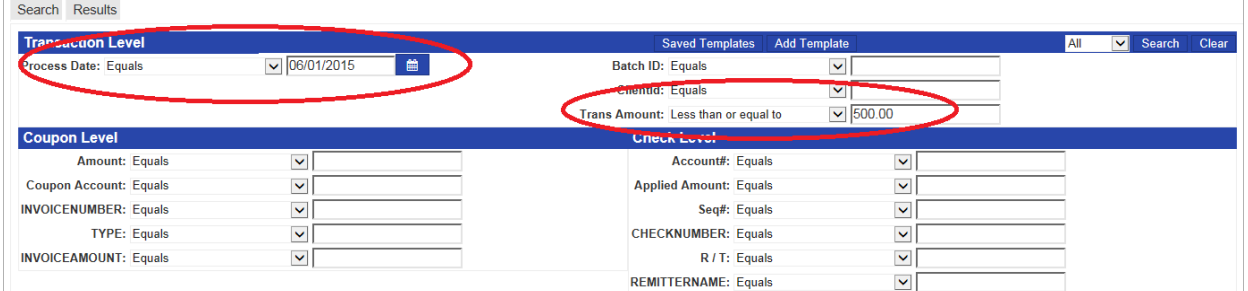

#### This search returns the following results:

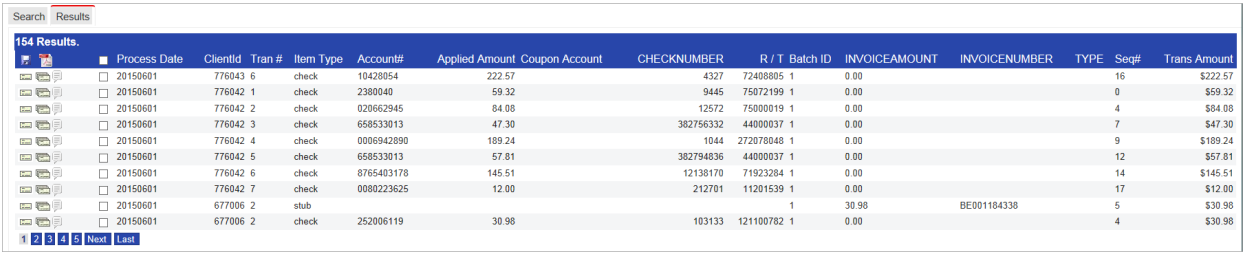

 $\overline{\phantom{0}}$ 

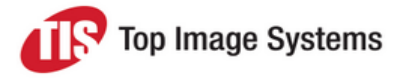

#### <span id="page-9-0"></span>Sort data

Click on a column header to sort on that column.

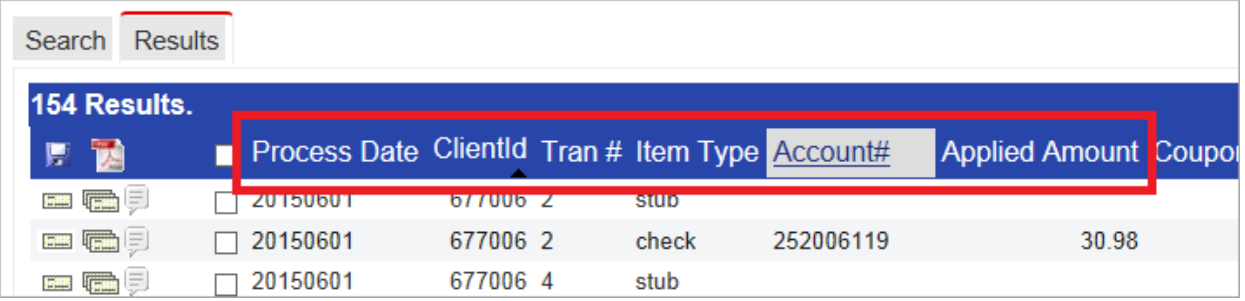

#### <span id="page-9-1"></span>Search result icons

The following icons are displayed in the **Results** tab:

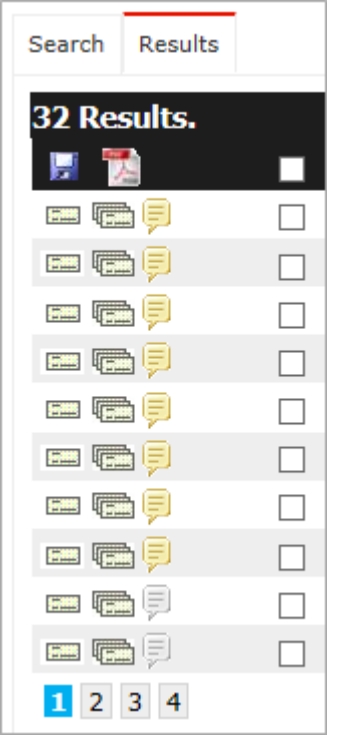

Position your mouse over an icon to display a description of that icon.

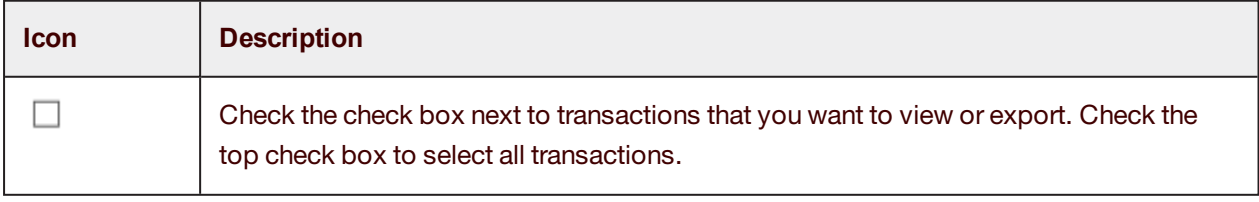

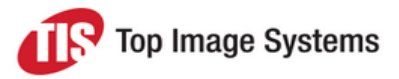

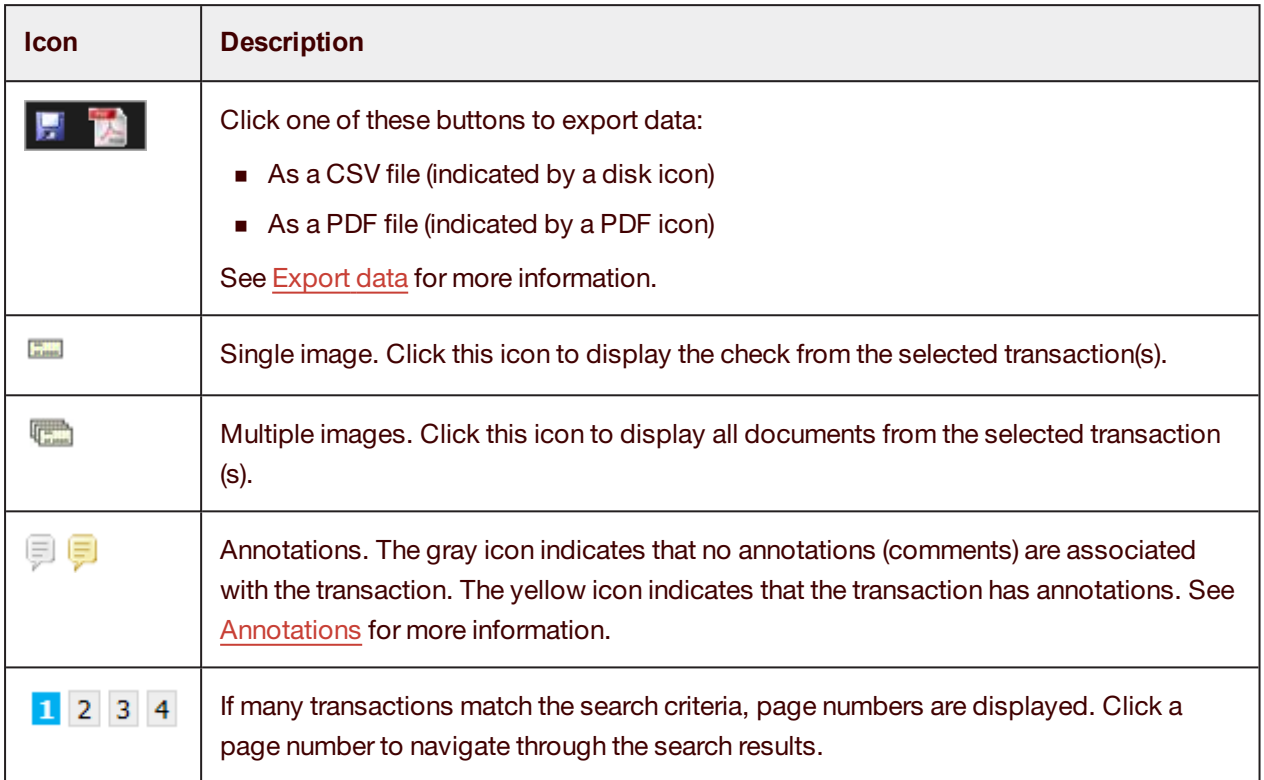

#### <span id="page-10-0"></span>Export data

<span id="page-10-1"></span>You can export data to a CSV or PDF file.

#### **Export to CSV**

- 1. In the **Results** tab, click the check box next to the transactions you want to export, or click the top check box to select all transactions.
- 2. Click the **Export to CSV** button .
- 3. At the bottom of the screen, click the **Open** or **Save** button.

#### **Export to PDF**

- 1. In the **Results** tab, click the check box next to the transactions you want to export, or click the top check box to select all transactions.
- 2. Click the **Export to PDF** button .

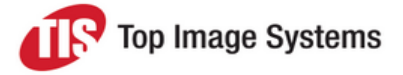

3. In the **Select Items to Download** popup, check the appropriate check boxes to specify which information you want to include in the PDF file, then click **Select**.

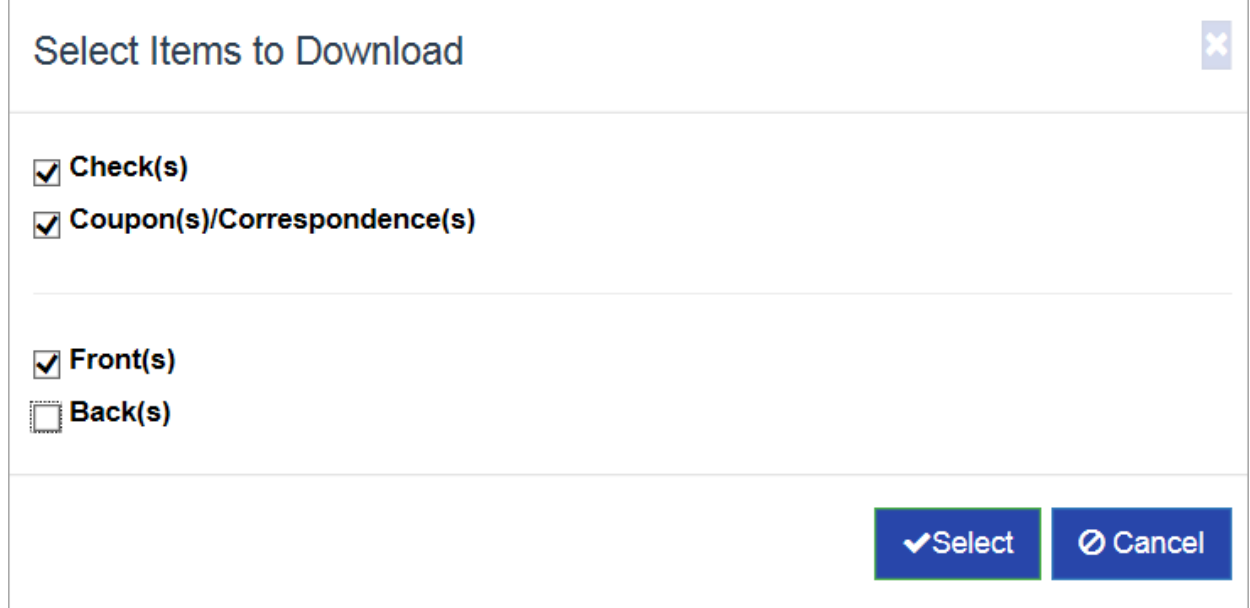

4. At the bottom of the screen, click the **Open** or **Save** button.

The PDF results panel contains all the images associated with the selected item. The panel has all the functions and features associated with your Adobe PDF Reader version. The following example shows the search results with an image selected:

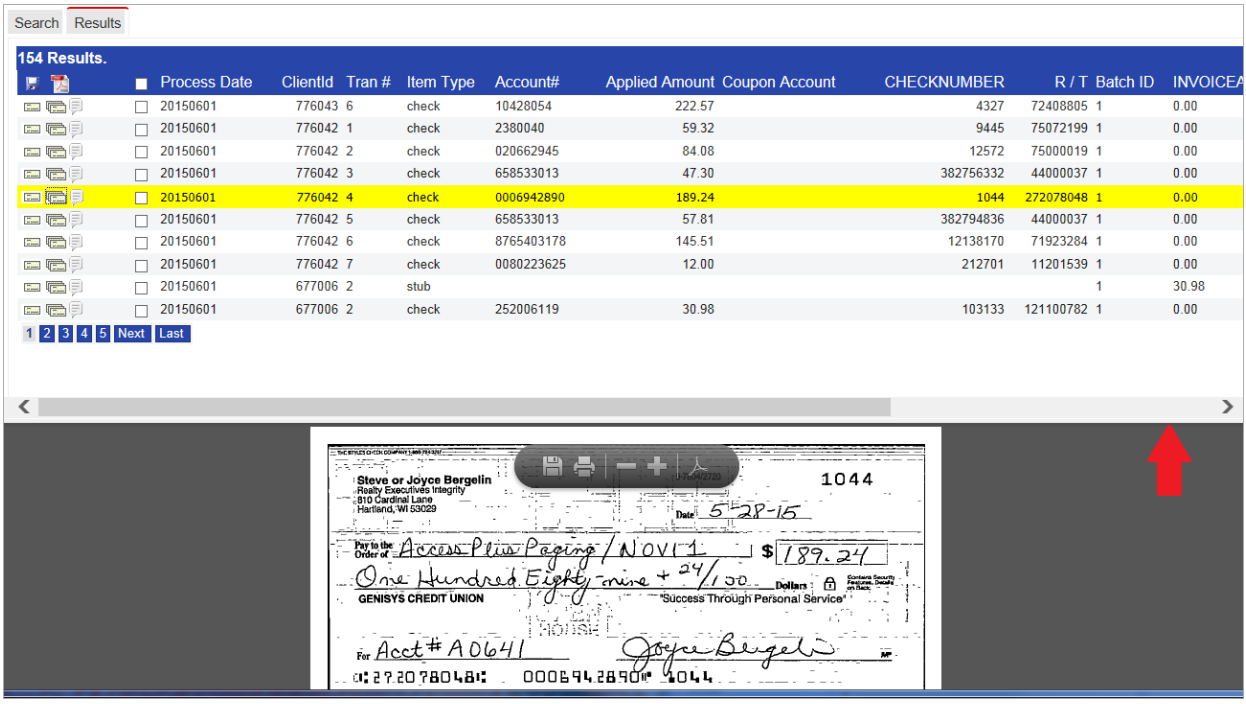

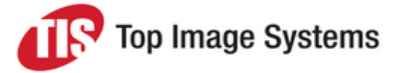

To increase or decrease the size of the images panel, position the mouse over the gray bar and drag it up or down, as illustrated by the red arrow above.

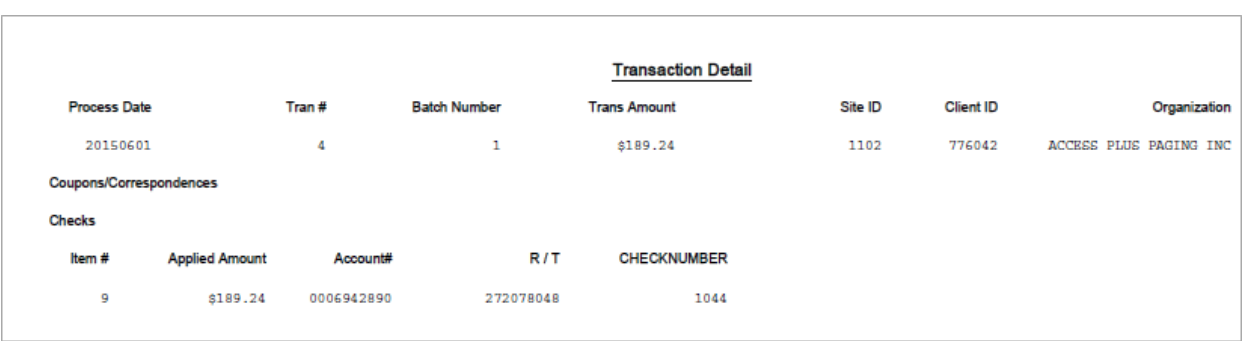

The last page of the PDF contains business data in a **Transaction Detail** report.

### <span id="page-12-0"></span>**Annotations**

To access the annotations associated with a transaction, click on the **Annotation** icon  $\boxed{=}$ . This icon is available in various different parts of the application for easy access to annotations. When the icon is shaded yellow  $\overline{\mathbb{P}}$ , an annotation is present in the transaction. When you click the icon, a pop-up window opens, where you can view existing annotations or add new annotations:

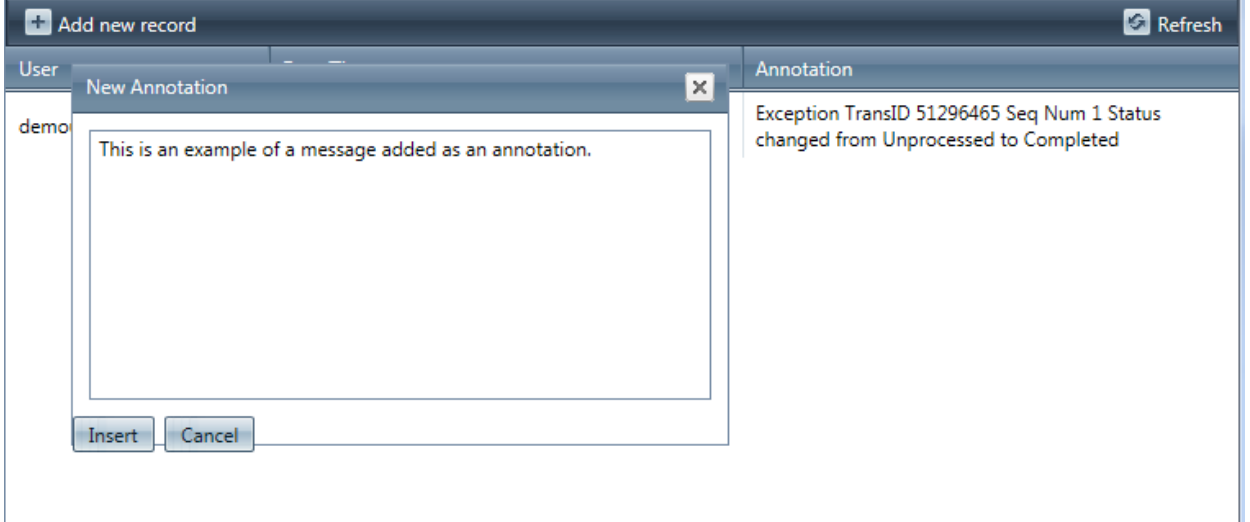

### <span id="page-12-1"></span>**Templates**

<span id="page-12-2"></span>You can create search templates that allow you to define your search criteria once and reuse them as needed.

#### Create a template

You create templates in the **History** module, which you can access by selecting **History** on the toolbar.

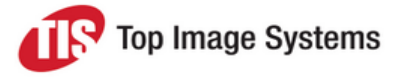

1. In the **Search** tab, enter your search criteria.

In the following example, the date range from June 15, 2015 to June 19, 2015 with amounts greater than \$1,000 have been selected for the template.

2. Click **Add Template** to save the selected search criteria.

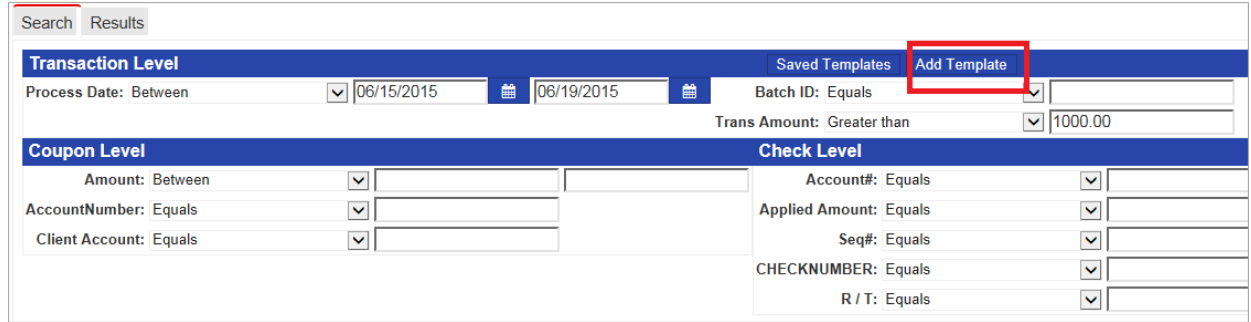

- 3. Enter a name for the template and a brief description.
- 4. (Optional) To prevent the template from being deleted, check the **Locked** check box.
- 5. Click **Save** to store the template.

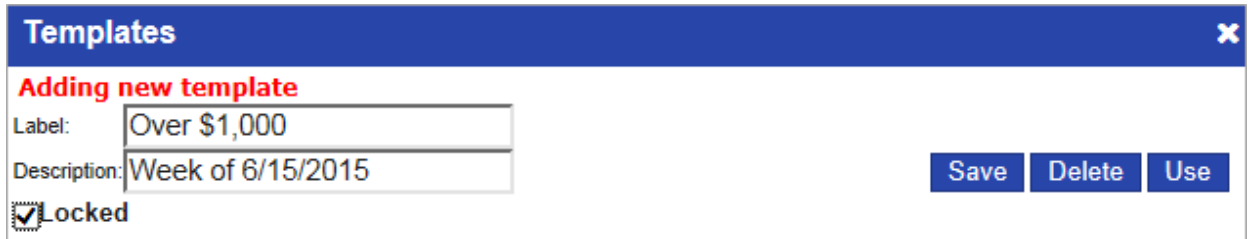

#### <span id="page-13-0"></span>Use a saved template

- 1. In the **Search** tab, click **Saved Templates**.
- 2. In the **Templates** list, click on the template name, then click **Use** to open the template.

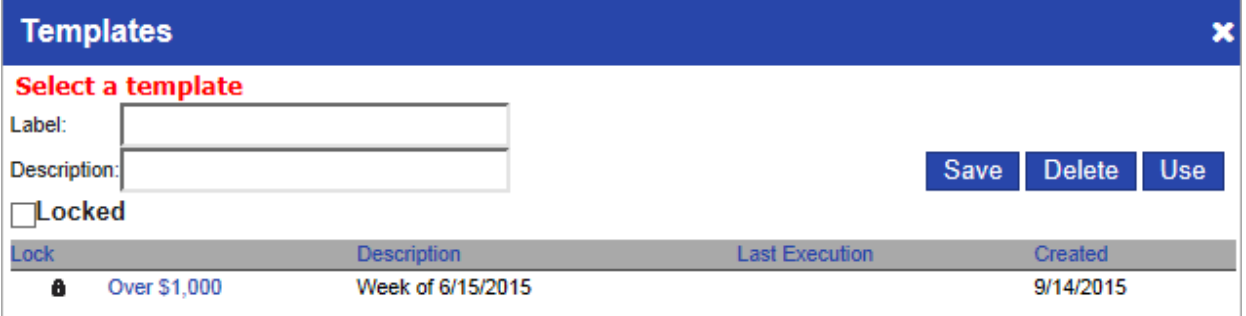

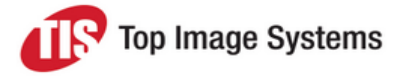

You can use further search critieria together with the pre-populated search criteria from the template. In the following example, **Account Number** was added to the pre-populated data from the template. Click on **Search** to review the search results.

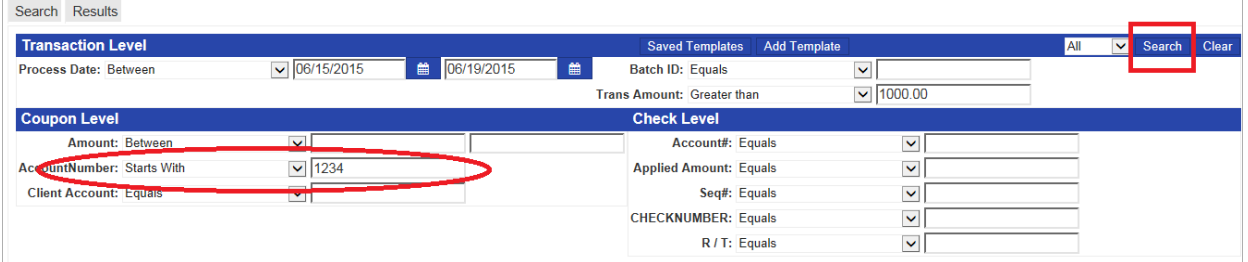

### <span id="page-14-0"></span>Daily Summary

The **Daily Summary** allows you to research activities in the image archive application by lock box, batch, and transaction, for any process date or range of dates.

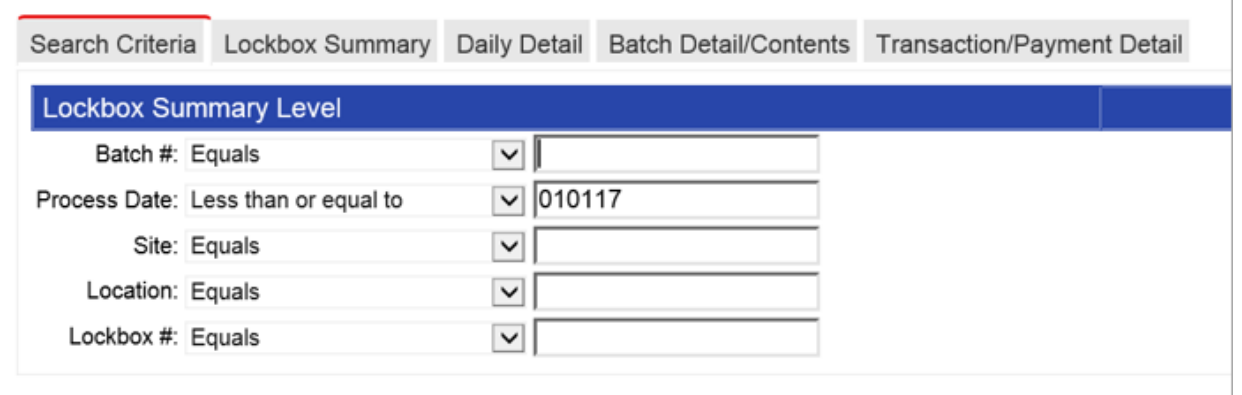

The currently displayed tab is highlighted in red. Moving through the tabs from left to right drills down into the details of the selected batch and transactions.

1. In the **Search Criteria** tab, enter the **Process Date** and any other desired search criteria, then click **Search**.

The results are displayed in the **Lockbox Summary** tab.

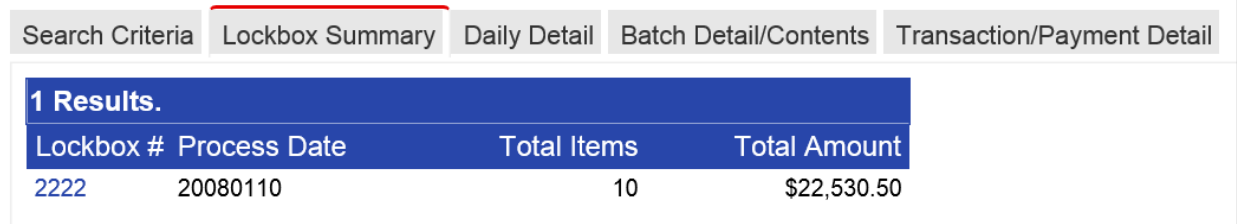

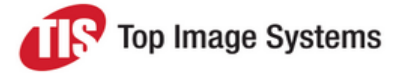

2. Click on a lock box number to display the **Daily Detail** tab, which shows the batch numbers, dollar amount and number of checks by Client ID.

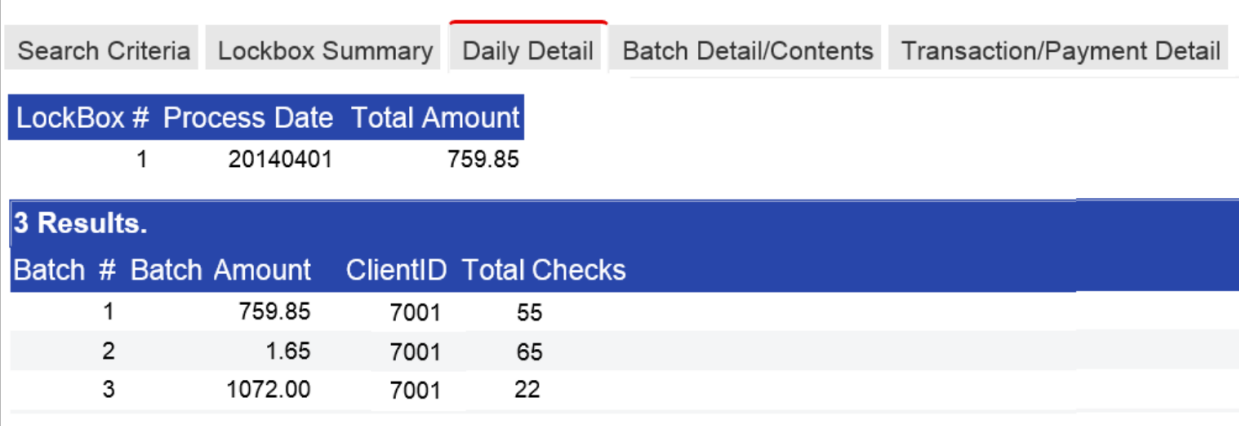

3. Click on the batch number to display the **Batch Detail/Contents** tab.

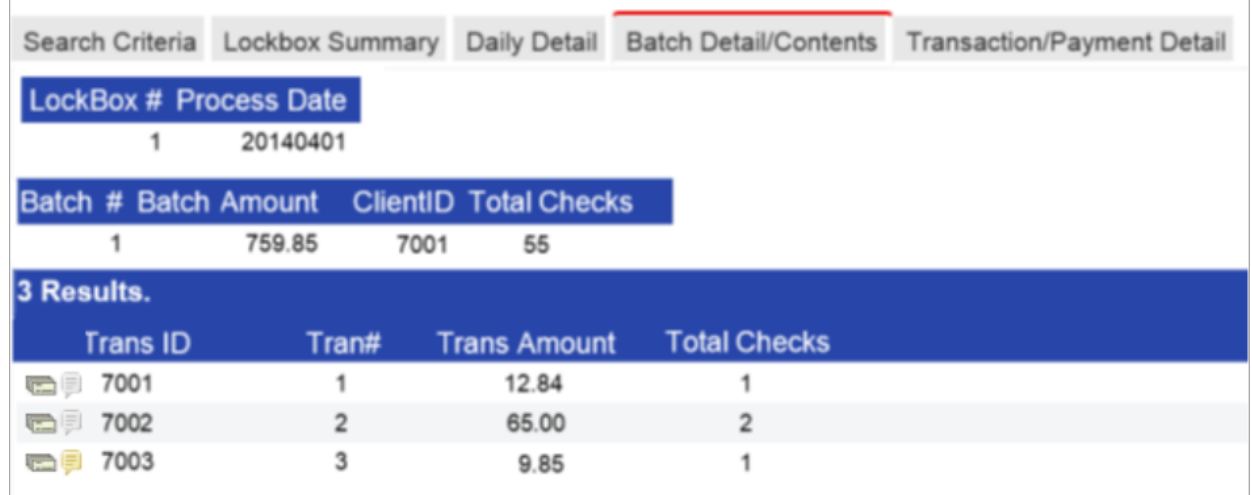

<span id="page-15-0"></span>4. Click on a **Trans ID** number to display the **Transaction/Payment Detail** tab.

### Exception Decisioning Module

The Exception Decisioning module is a pre-deposit application that allows you to view, review and decision any items that were rejected during normal lock box processing to allow for timely deposits of remittances.

To access this module, on the main menu, select **Modules > Exception Decisioning**, then select one of the following:

- **Main:** Access items requiring decisioning, as well as any items that have been decisioned, but not yet swept from the system.
- **s Search:** Search across any item viewable from the main page.

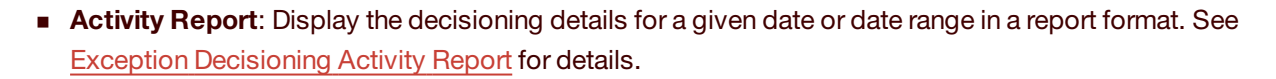

#### <span id="page-16-0"></span>Exception Decisioning Main page

The Exception Decisioning **Main** page provides an overall view of the outstanding exception decisioning items. The **Status** area at the top-left displays the sweep time and the total number of decisioning items. The **Transaction Summary** area summarizes the batch types and status.

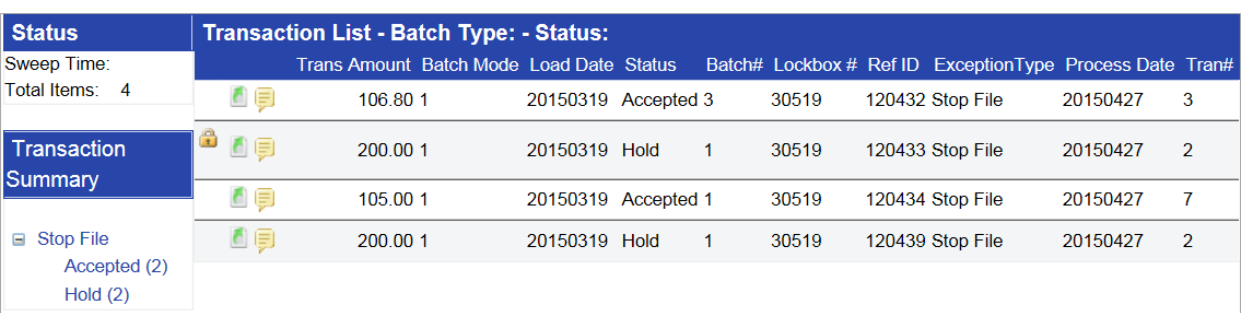

Click on an item in the **Transaction Summary** area to display all transactions for that item.

To view or edit the transaction, click on the **Edit** button . See Exception [Decisioning](#page-17-1) Details Page for more information.

Transactions that appear in red are about to expire and require immediate attention.

The lock icon it indicates that another user is currently reviewing the transaction. The transaction is considered as "leased", which means that other users can view the transaction, but they cannot decision it until the person with the lease either finishes decisioning the item, exits the item, or the lease expires. Position your mouse over the lock icon to determine who is working on the transaction and how many minutes remain until the lease expires.

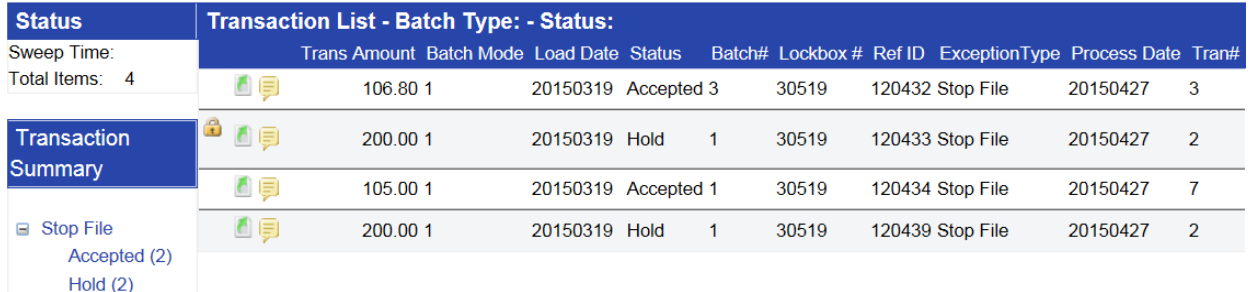

A warning appears 15 minutes before the sweep time to advise users that they must complete decisioning before the sweep.

**Top Image Systems** 

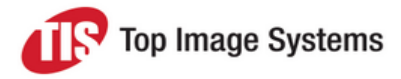

#### <span id="page-17-1"></span><span id="page-17-0"></span>Exception Decisioning details page

The Exception Decisioning details page consists of three panels:

- **n** Transaction
- n Checks
- Stubs/Coupons

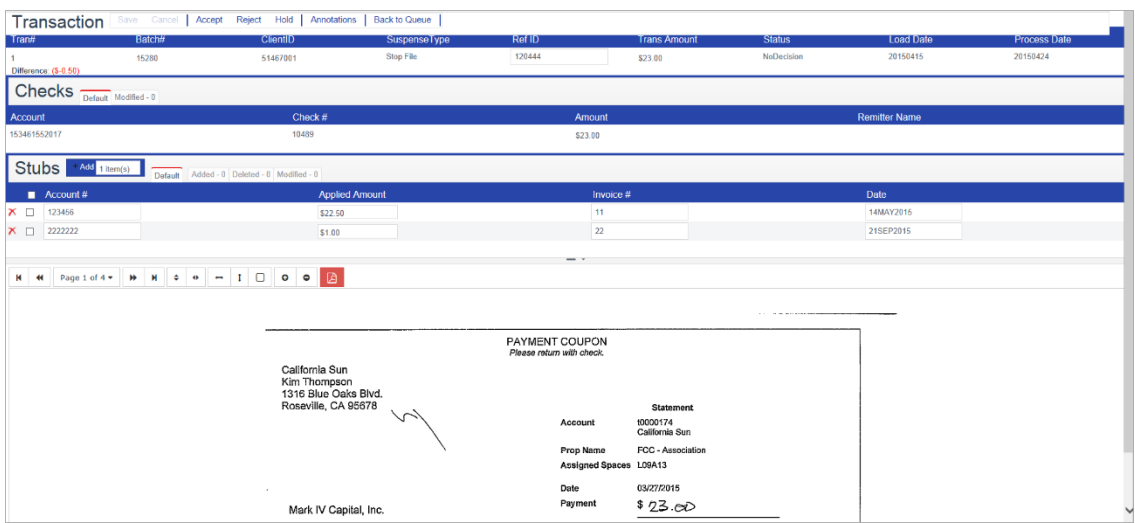

#### **Transaction**

The transaction-level details are displayed in the **Transaction** panel. This panel also contains buttons for all actions you can perform. The **Cancel** button erases changes made on this page. You can return to the Exceptions Summary by clicking the **Back to Queue** button.

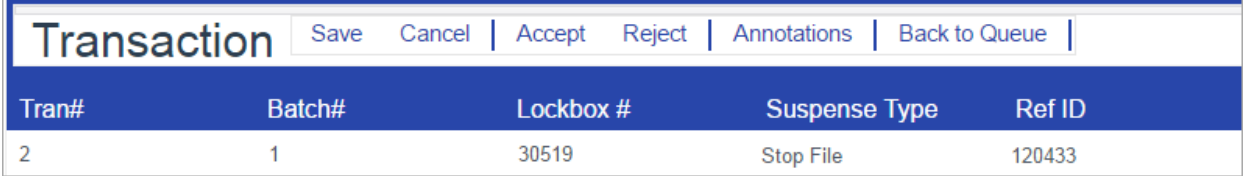

#### **Checks and Stubs/Coupons**

The checks and stubs or coupons belonging to the transaction are displayed in the **Checks** and **Stubs** (or **Coupons**) panel.

#### **Balance difference**

Checks and stubs/coupons must always balance prior to being accepted. If the transaction amount is different from the stub/coupon amount, the difference is displayed in red above the **Checks** panel. In the following example, the transaction amount is \$23.00, but the stubs/coupons total is \$23.50 – a difference of \$0.50.

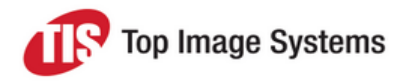

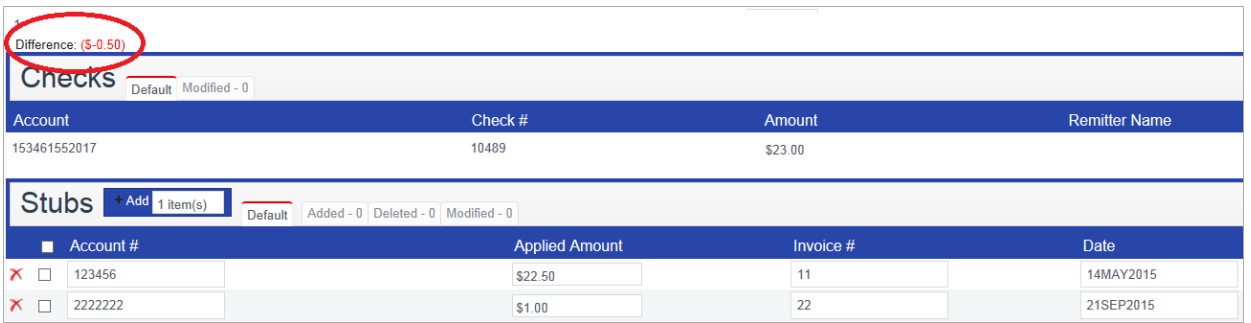

To balance the difference, add or modify data in the fields, then click **Save** or **Accept**. The system runs the data through any required validations. If there are validation errors, a pop-up message appears. Click **OK** and the affected fields will turn red. Position your mouse over an affected field to display the error message for that field. Correct the field, then save again.

#### **Virtual stubs/coupons**

A virtual stub/coupon is required if a check needs to be split between multiple accounts. To create a virtual stub/coupon, click **Add Item**. Enter the field information, then click **Save**. Once the transaction is balanced, click **Accept**; the next oldest item in the queue will appear on the screen for decisioning.

#### **Delete a stub/coupon**

To delete a stub/coupon from the transaction, click the **Delete** button **X**. You can only delete virtual stubs/coupons (those added in the iRemit application); you cannot delete the original stub/coupon.

#### **Image panel**

The image panel is displayed at the bottom of the screen. The panel contains buttons for all actions you can perform on the image.

To scroll through the images in the transaction, select from the **Page** selection list, or use the forward and backward arrows.

Images can be manipulated with the **Zoom**, **Fit**, **Rotate** and **Flip** buttons.

To save the images or email them as a PDF file, click the **PDF** button.

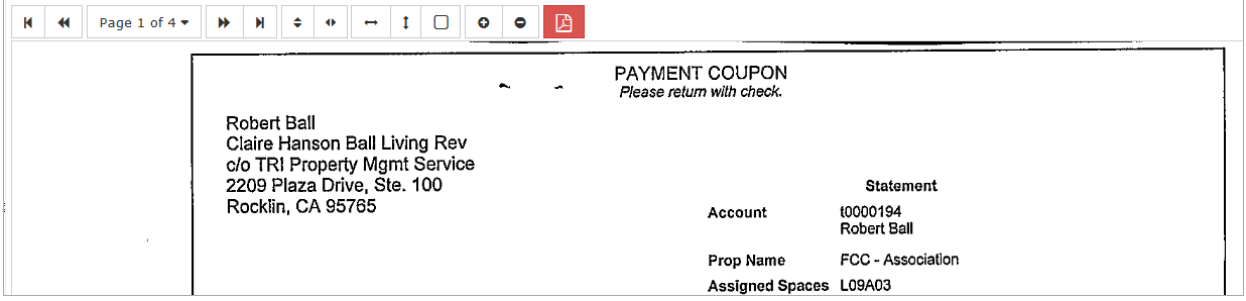

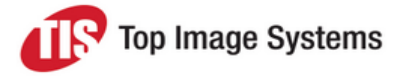

#### <span id="page-19-0"></span>Exception Decisioning search page

The Exception Decisioning search page is similar to the History module search page. You can enter search criteria, as shown below:

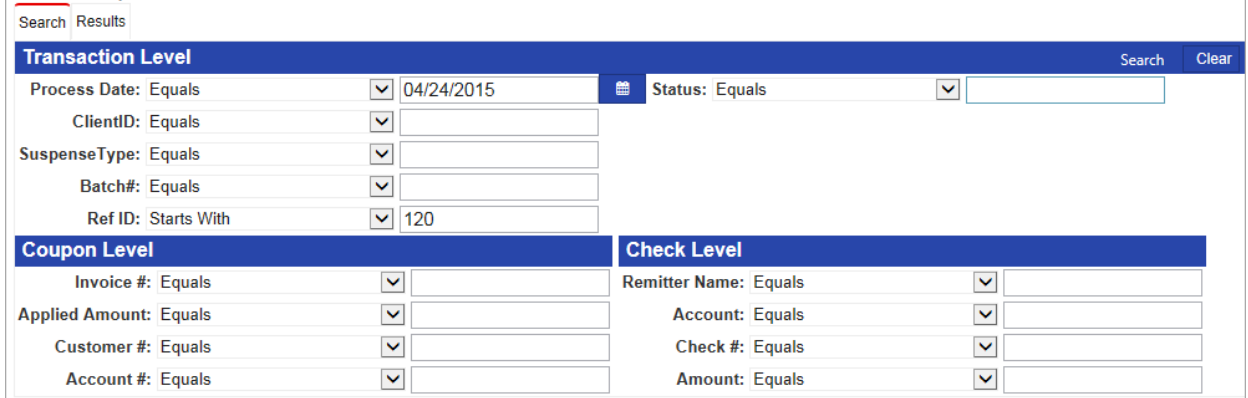

#### The search results are displayed in the **Results** tab:

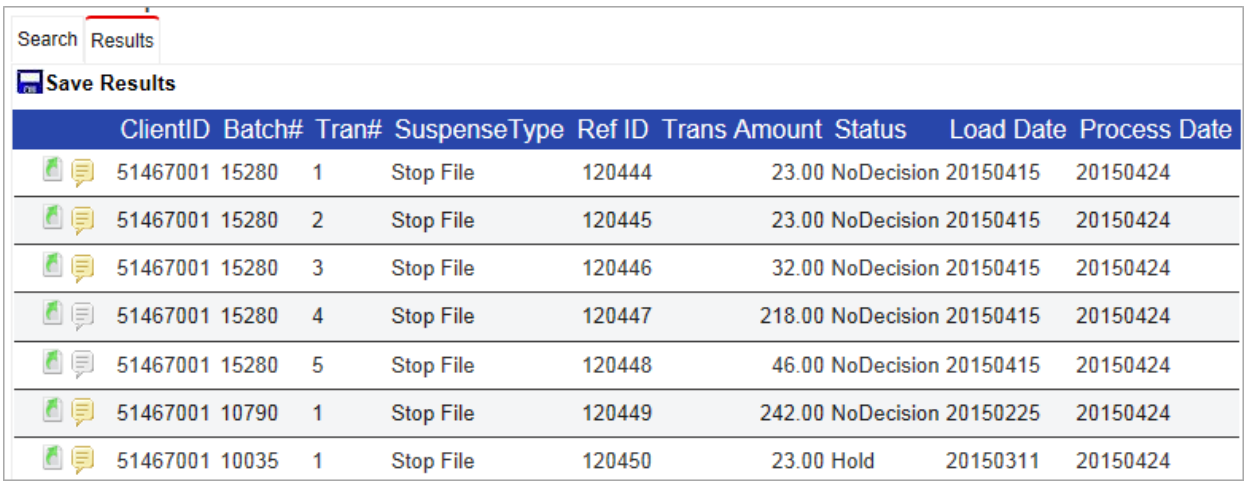

To view details of an Exception Decisioning transaction, click on the **Edit** button to the left of the transaction.

A gray **Annotation** icon indicates there are no annotations associated with the transaction. A yellow icon indicates an annotation is present. Click on the **Annotation** icon to add or view annotations.

### <span id="page-20-1"></span><span id="page-20-0"></span>Exception Decisioning Activity Report

To create an Exception Decisioning Activity Report, in the **Exception Decisioning** menu, select **Activity Report** .

To export the Activity Report to a spreadsheet and save it on your computer, click the **Export to CSV** button.

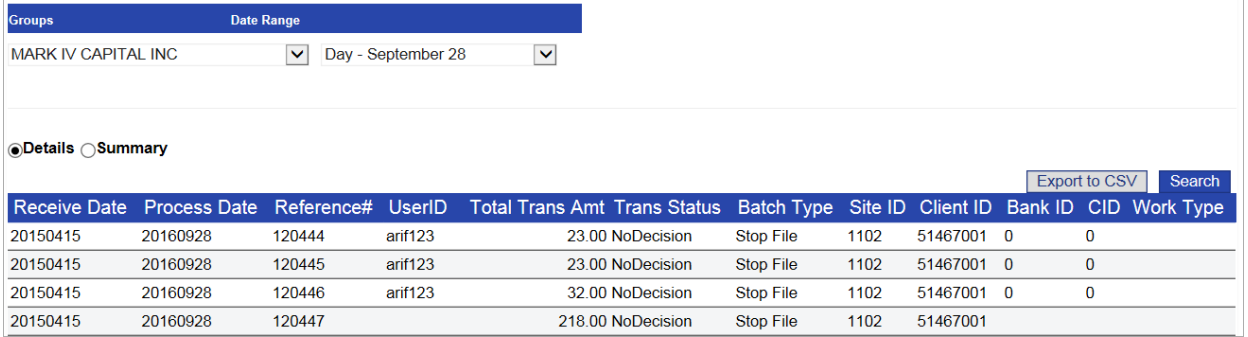